## **Withdrawing a Requisition**

#### **In this Guide**

 $\checkmark$  Withdrawing a submitted requisition

#### **Procedure**

- 1. Click on the Profile Icon at the top right. Click **My Pending Requisitions.**
- 2,413.96 USD  $\uparrow$  $\circ \mu$ All  $\star$ Search (Alt+Q) 谷 Patrick Defourneaux T Simple Advanced Go to: Favorit View My Profile Search for products, suppliers, forms, part number, etc. Í. Dashboards Manage Searches ě Manage Search Exports Set My Home Page  $\frac{1}{2}$ Search Help For A Solution **Scientific Supplies** My Pending Requisitions O hh  $\Box$  $\Box$  $\bullet$ My Recently Completed Requisition  $\bigoplus$  Fisher<br>Scientific **Millipp** WIRTHAL  $\bullet$ My Recently Completed Purchase Orders ቆ Logout Help  $\bullet$ WAYAN  $\mathbb{L}^2$  $\Box$ **QUSA** 2. **IDT** abcam **ZHENRY SCHEIN**

**Quick** 

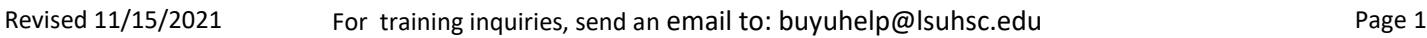

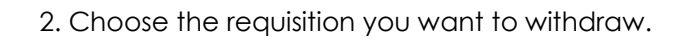

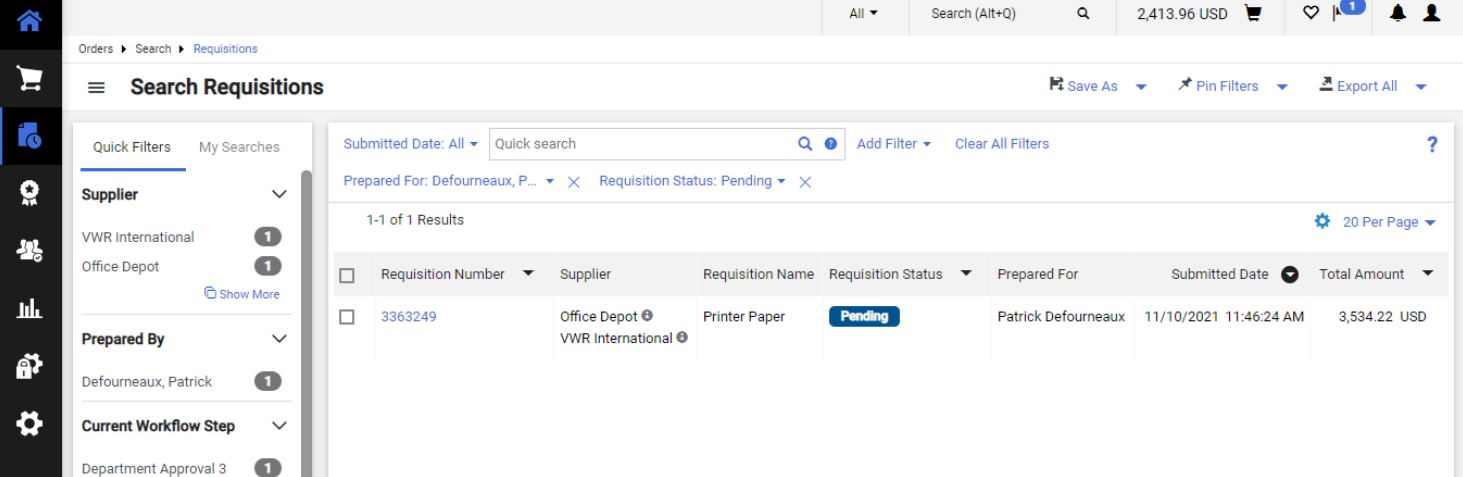

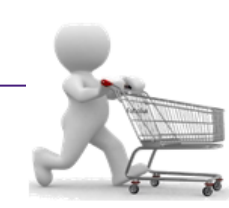

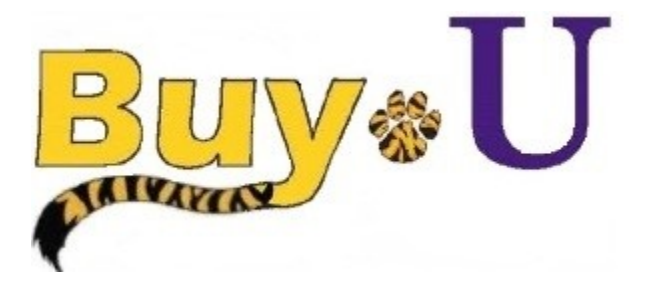

# **Guide**

 **Reference** 

### **Withdrawing a Requisition**

3. Click the drop down at the top right and select **Withdraw Entire Requisition.**

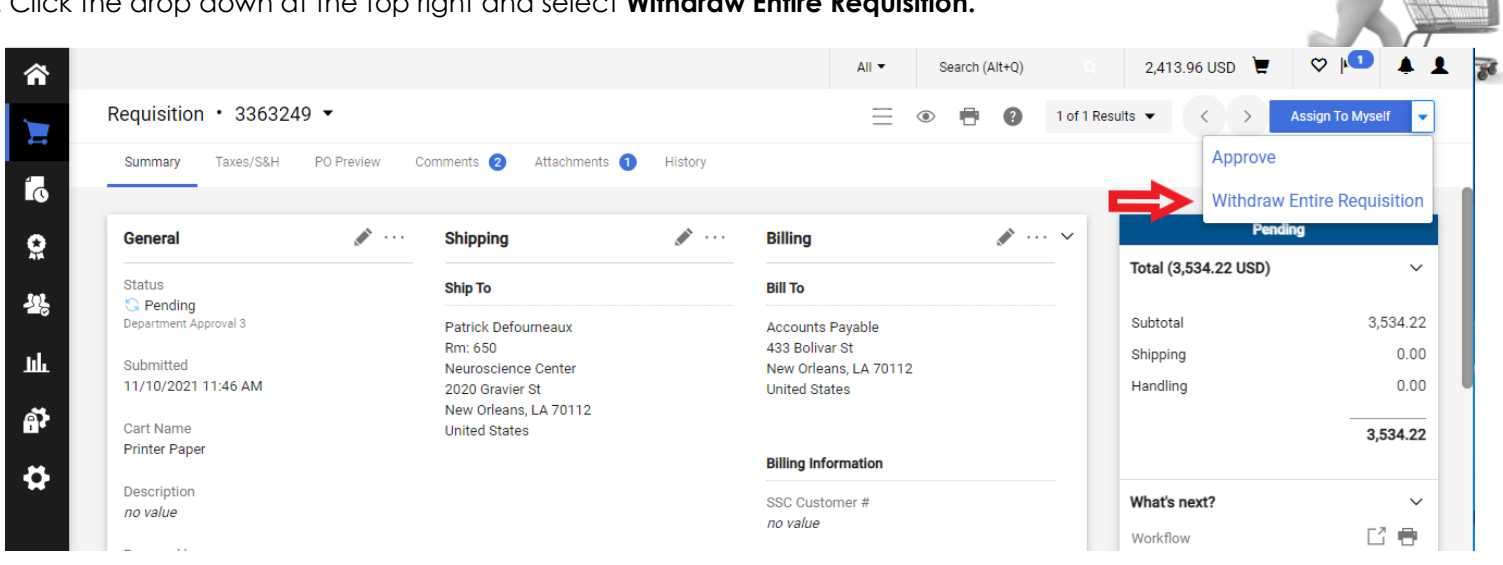

- 4. In the resulting pop-up window, enter the reason for withdrawing the requisition in the **Reason** box and click OK.
- 5. The displayed requisition status will be updated to **withdrawn**.

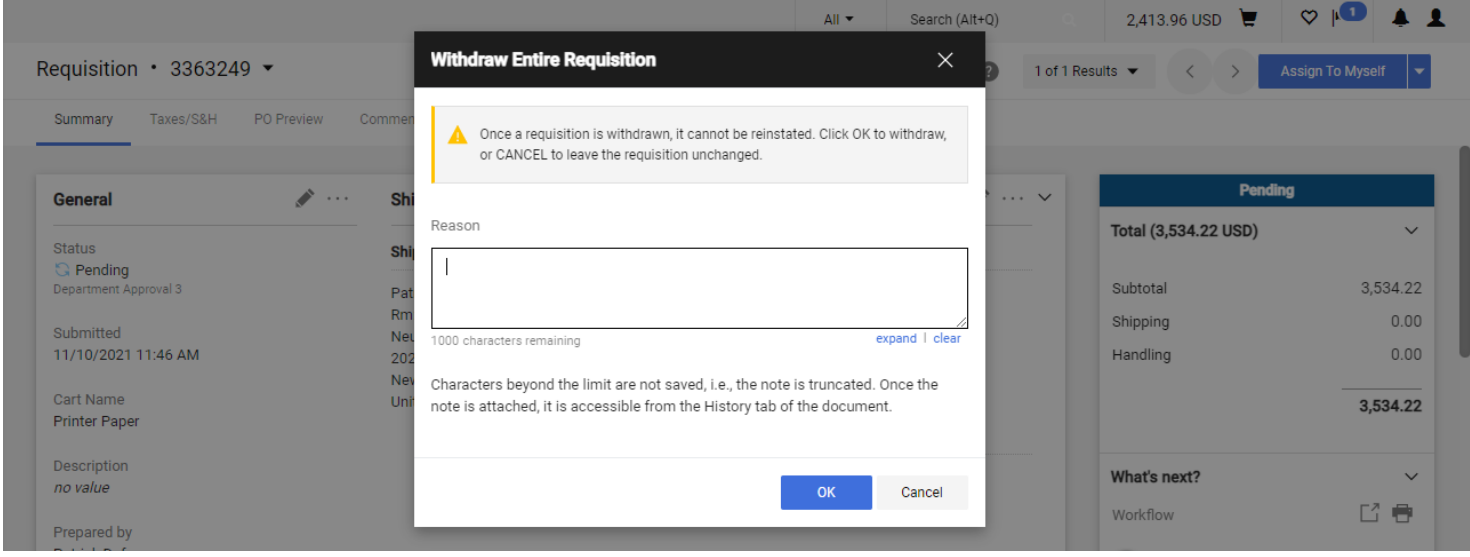

*You have successfully withdrawn a requisition.*